## **PASSO-A-PASSO DE COMO ABRIR PROTOCOLO DE AJUSTE DE MATRÍCULA**

**1)** acessar o https://www.univates.br/universounivates/login/ com código de aluno e senha

**2)** dentro do universo univates, selecionar a opção PROTOCOLO ON-LINE (conforme imagem abaixo)

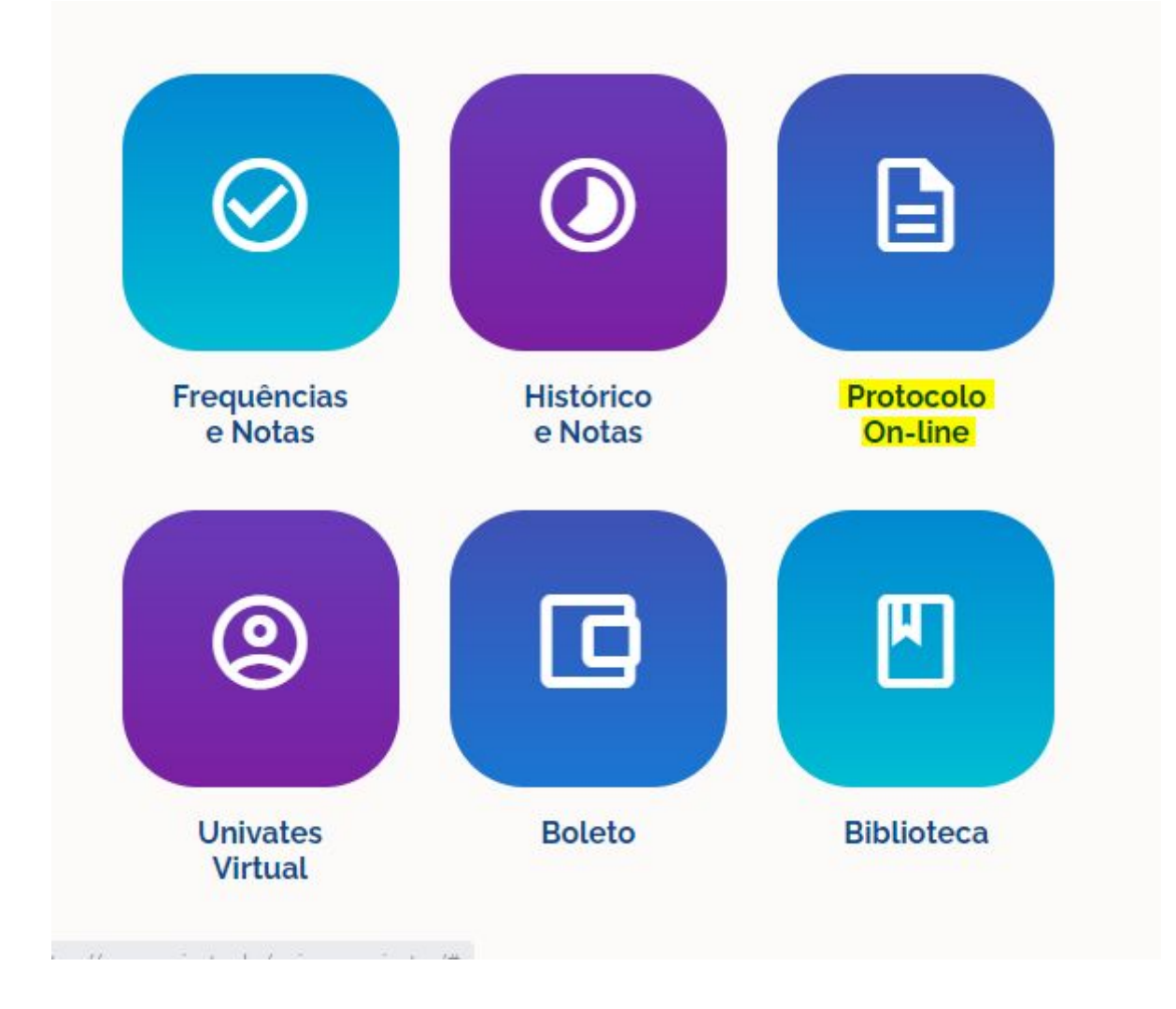

**3)** nesta página, selecionar a opção ABERTURA DE PROTOCOLOS

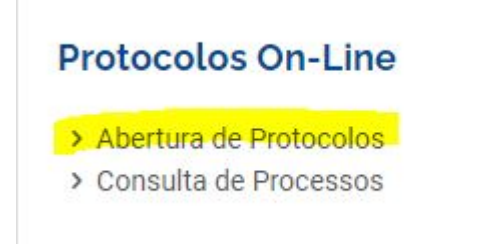

**4)** na próxima página, em ACESSO RÁPIDO, selecionar a opção AJUSTE DE MATRÍCULA, descer até o final da página e clicar em PROSSEGUIR

## **ACESSO RÁPIDO**

O Ajuste de matrícula

- Aproveitamento de Componentes Curriculares/Disciplinas
- Atestado ou Declaração
- Atividades Complementares
- O Carta de Apresentação Cursos EAD
- O Colação de grau
- Estudo de Currículo
- Segunda oportunidade de avaliação presencial Cursos EAD
- Troca de Polo EAD

5) no campo ESPECIFICAÇÕES/JUSTIFICATIVA descrever o que deseja (exemplo: desejo cursar mais 80 horas no trimestre atual)

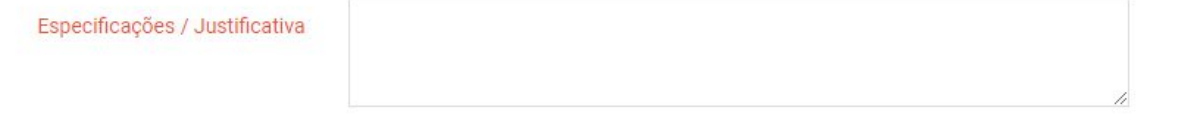

6) em PERÍODO DE MATRÍCULA, clicar no botão BUSCAR e selecionar o trimestre referente ao ajuste

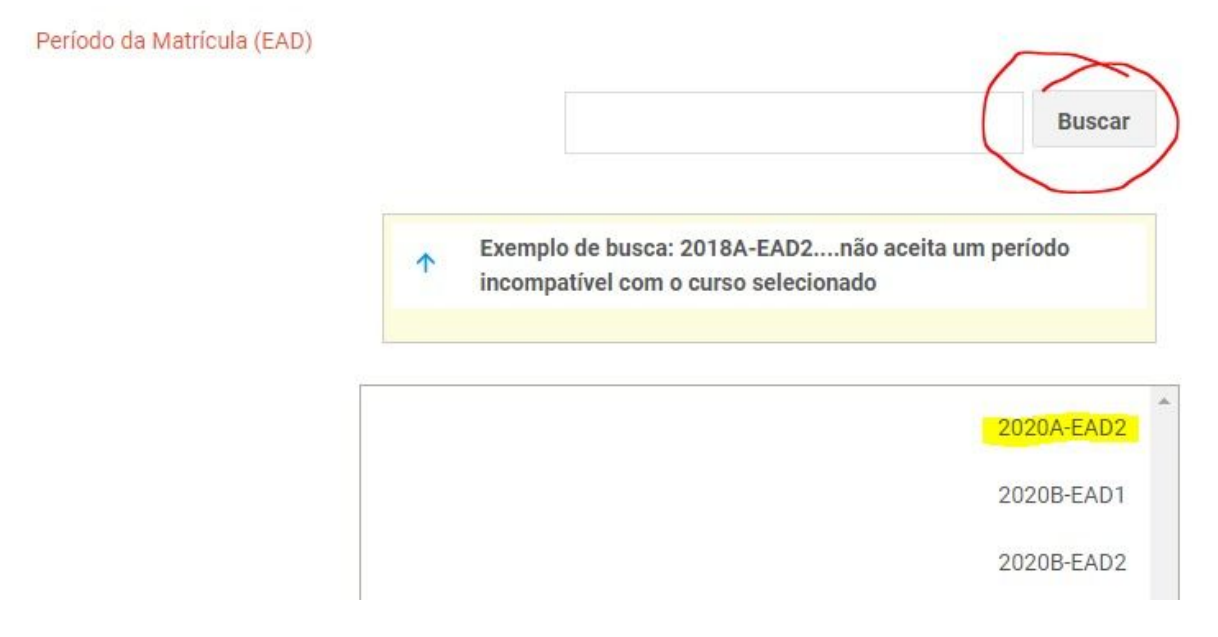

**7)** no campo QUAL O AJUSTE DESEJADO?, clicar na opção BUSCAR e selecionar o que deseja ajustar (exemplo: acréscimo de disciplina)

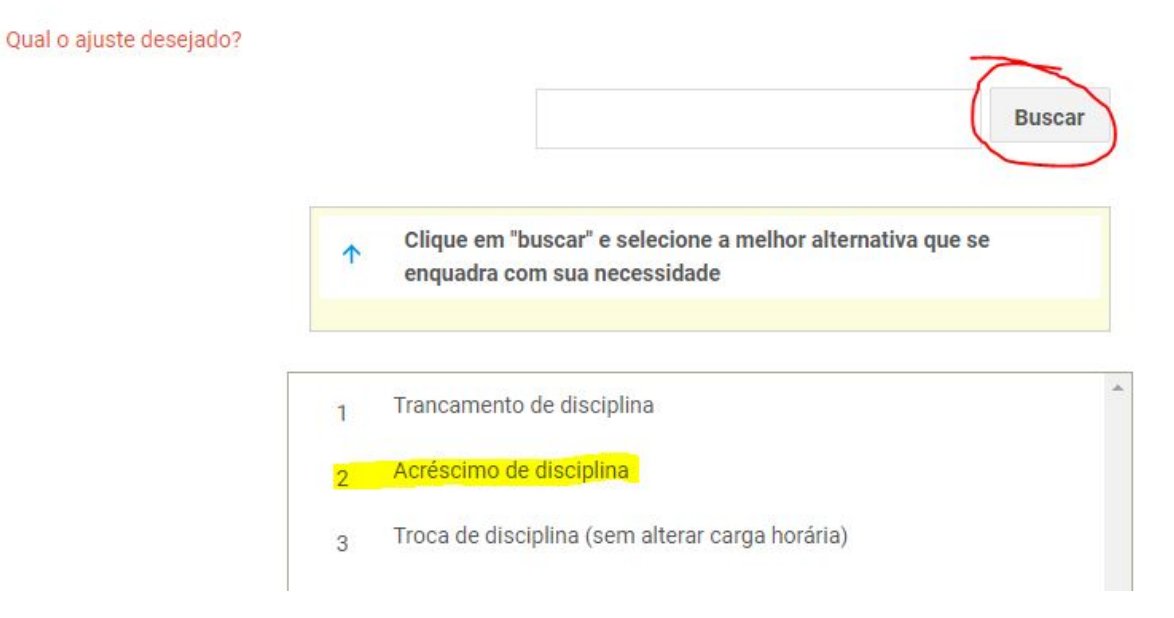

**8)** marcar SIM no campo "ESTOU CIENTE DAS ORIENTAÇÕES ACIMA E CONCORDO COM OS DADOS INFORMADOS" e clicar em PROSSEGUIR

Estou ciente das orientações acima e concordo com os dados informados

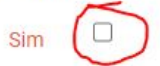

Prosseguir